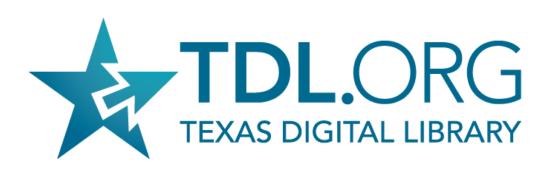

#### What's new in Vireo 4.0?

#### **About today's event:**

Stephanie Larrison, product owner of Vireo 4 development will demonstrate the new features of Vireo 4, now available on GitHub.

#### **Event details:**

August 20, 2019 1:30PM CDT

Optional dial-in from the US: 408.317.9253

Global dial-in numbers are at <a href="https://www.bluejeans.com/numbers">https://www.bluejeans.com/numbers</a>

This BlueJeans webinar will be recorded. It is not necessary to activate your video camera

### **Using Bluejeans**

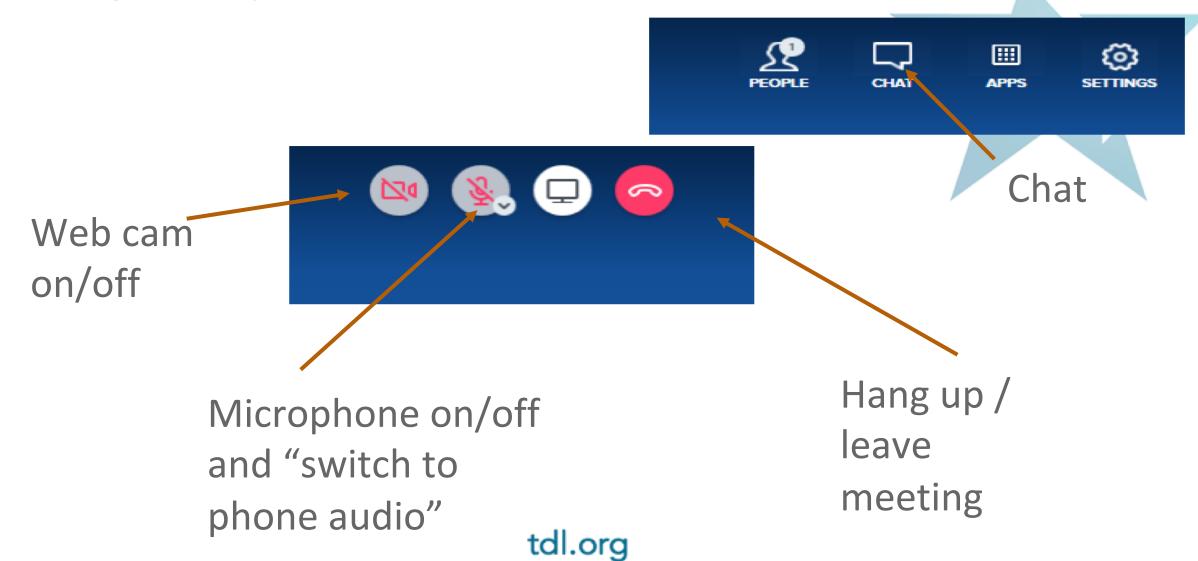

tdl.org

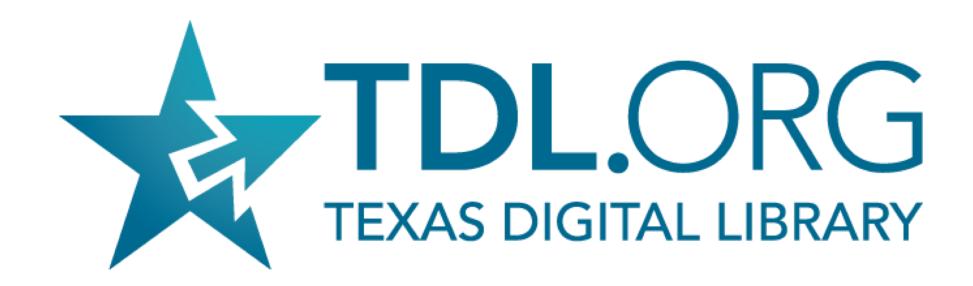

What's new in Vireo 4.0?

## Speakers

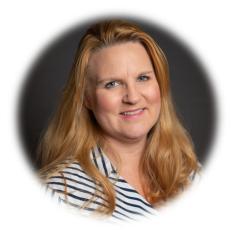

**Stephanie Larrison** 

Electronic Resources Librarian at Texas State University, co-chair of the Vireo User Group Steering Committee and product owner for Vireo 4.

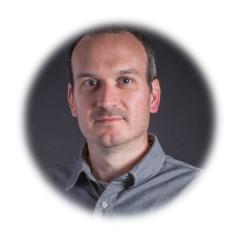

**Christopher Starcher** 

Digital Systems Librarian for the Texas Tech University Libraries, member of the Vireo User Group Steering Committee and contributor to Vireo 4 development.

## What to expect

- In depth overview of specific end user features
- No discussion about code or technical issues
- Target audience is Vireo Administrators, who set up and manage the system at their institution
- Out of the box features and functionality of Vireo 4

## Agenda

**About Vireo** 

Organizations and Categories

Customizable submission workflows

Enhanced field control for filtering, flagging, and tracking

Improved metadata

Controlled vocabularies

Audience Q & A

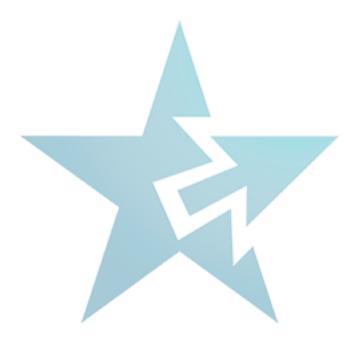

### About

#### History

- IMLS Grant
- Vireo Users Group
- Development

#### Why Vireo 4

- Aging, unsupported codebase
- User experience enhancements
- Added functionality

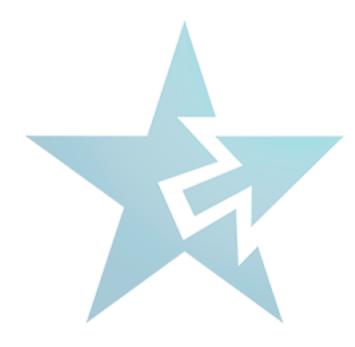

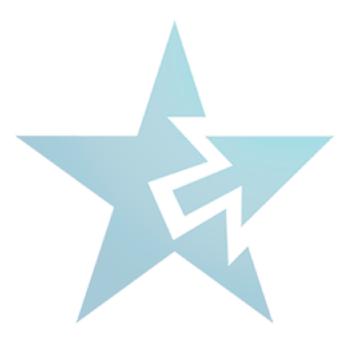

## Organizations & Categories

## Multiple Workflows

Creating Organizations = Creating a workflow (submission form)

Institution is a preset Organization which contains all of the workflow default settings. It should **NEVER** be used to accept submissions and rarely be edited.

## Organization tab

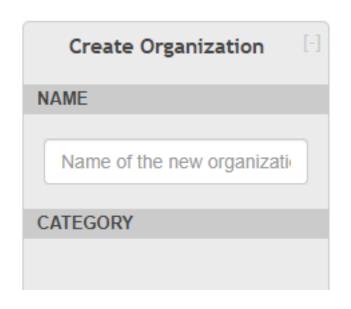

Application Workflow Management Organization

#### ORGANIZATIONS AND WORKFLOWS

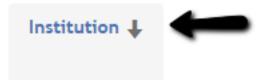

# Organization tab – Default workflow steps

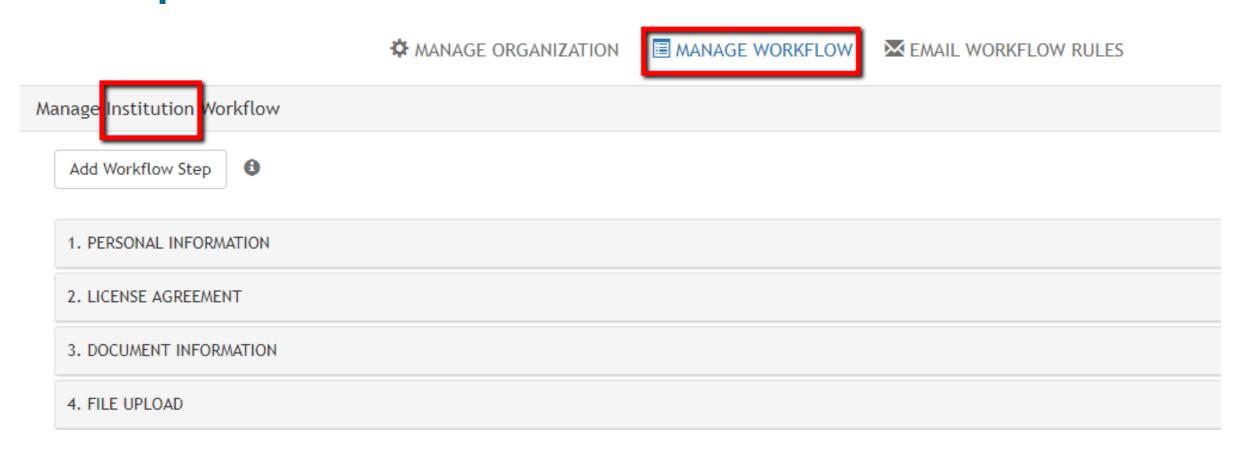

# Institution should NEVER accept submissions

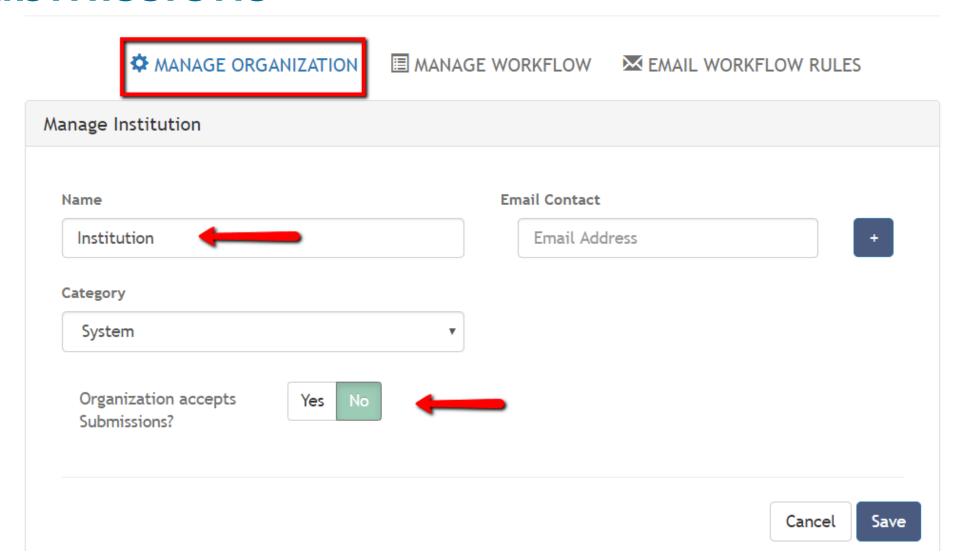

## Creating workflows

Creating Organizations = Creating a workflow (submission form)

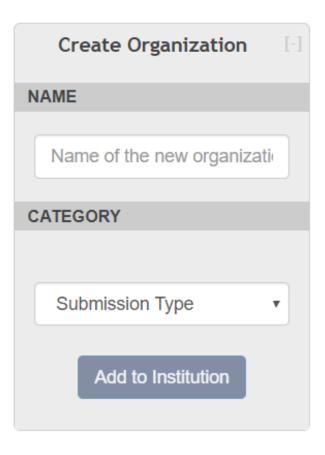

## Organization Categories

Simply labels to help organize multiple submission forms

Default labels are suggestions, you may create your own

 Go to Settings > Application > Organization Settings to modify Organization Categories.

### How do I choose?

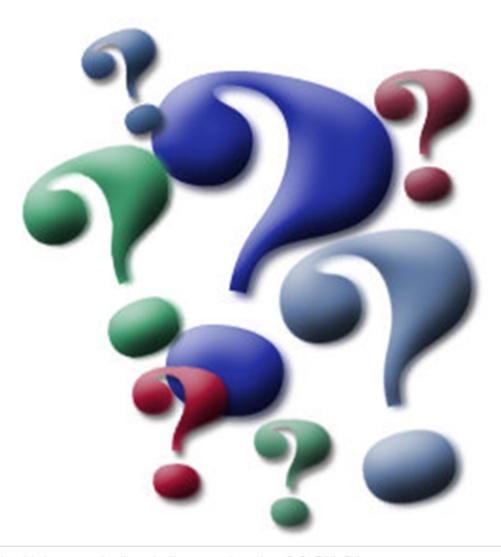

CATEGORY ----

Institution

Submission Type

ORGANIZATION NAME

Texas State University

Dissertation

Master's Thesis

#### **Category: Submission Type**

For an institution with a submission form for Master's and a separate submission form for PhD students.

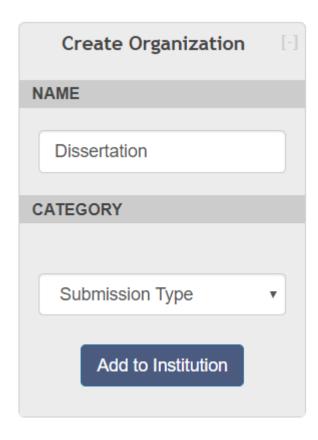

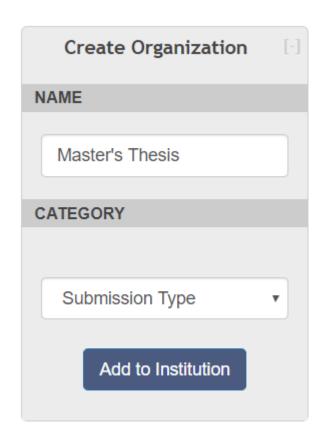

### Category: College and Degree Level

For an institution with ETD processing managed by each College, with some Colleges needing separate submission forms for degree level.

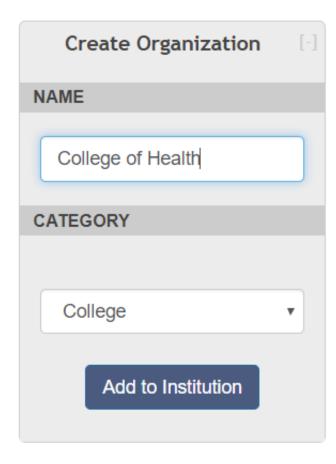

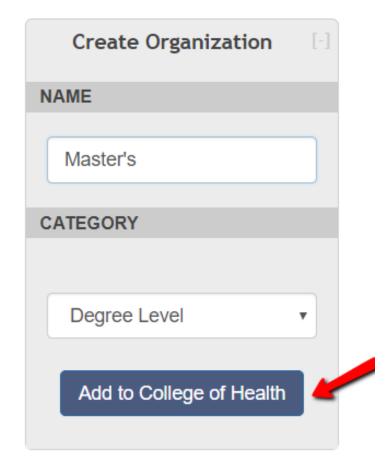

#### ORGANIZATIONS AND WORKFLOWS

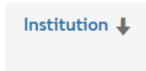

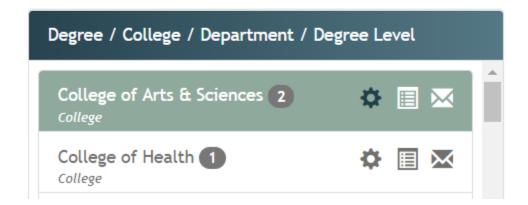

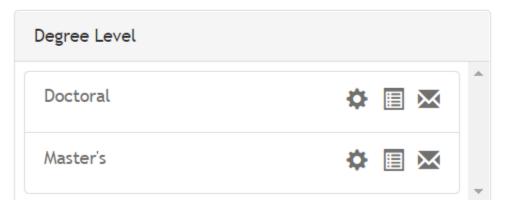

#### ORGANIZATIONS AND WORKFLOWS

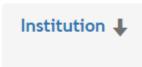

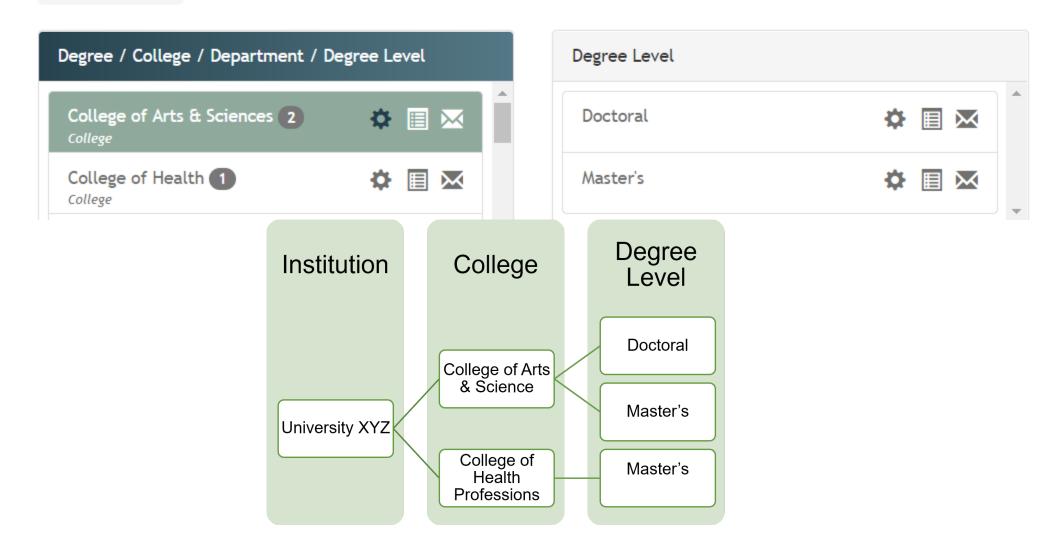

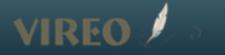

### Begin by choosing your College

Institution **↓** 

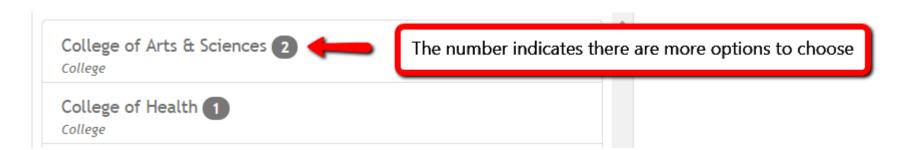

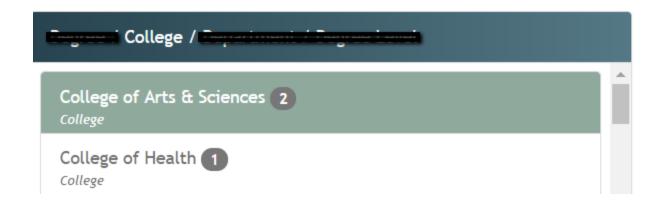

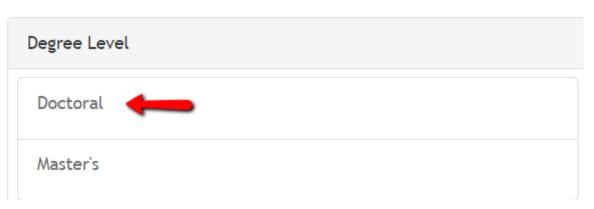

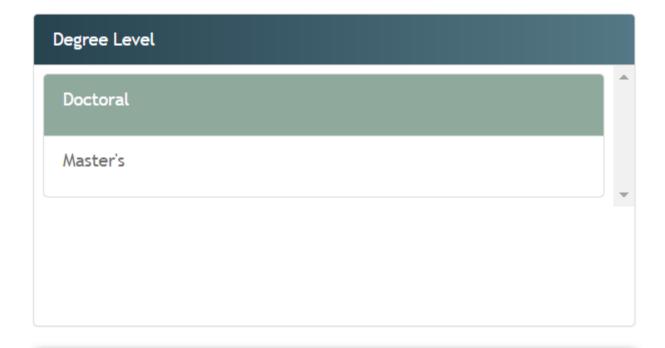

**Start Doctoral Submission** 

# Institution with decentralized ETD processing but IR requires the same information from all.

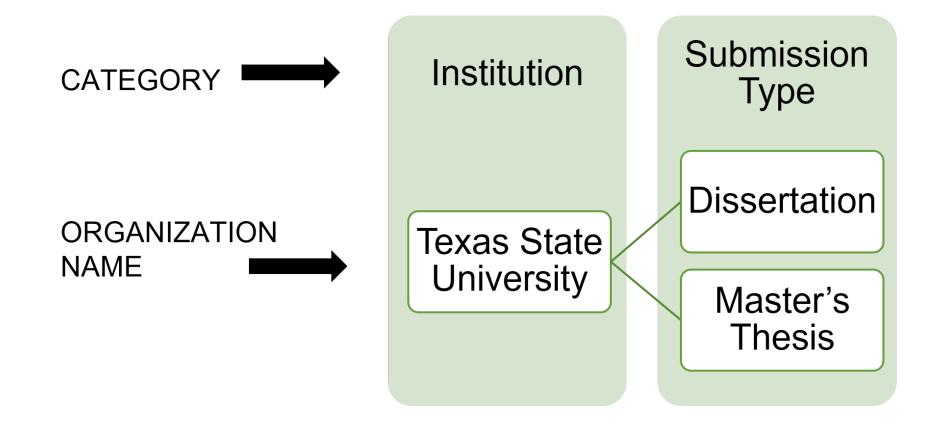

# Use filters to view submissions for specific College

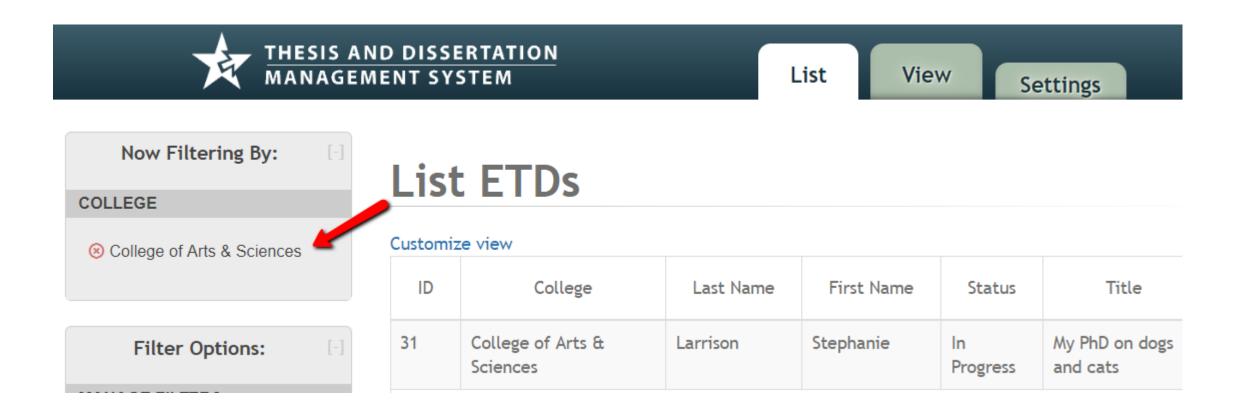

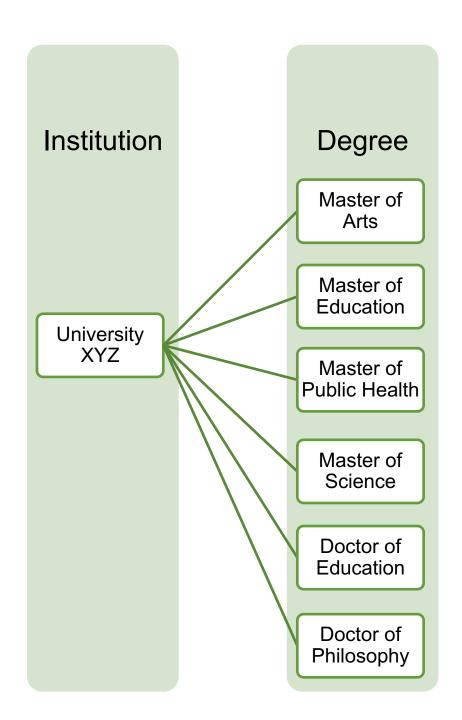

Creating an Organization = Creating a workflow (submission form)

Options are endless

Plan carefully

Once a submission is made on an organization's workflow, the workflow cannot be deleted or moved.

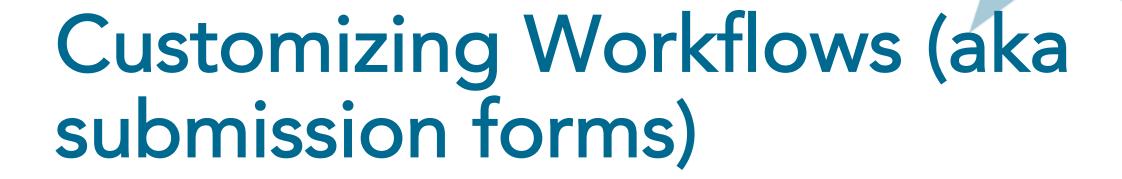

### Preset workflow at Institution Level

These are the default settings – do not delete anything

Edit with caution and only after organizations and workflows have been planned, mapped out, and tested.

NEVER accept submissions at the Institution Level.

### Default workflow at Institution level

Institution

University XYZ

# Child inherits parent (Institution) workflow

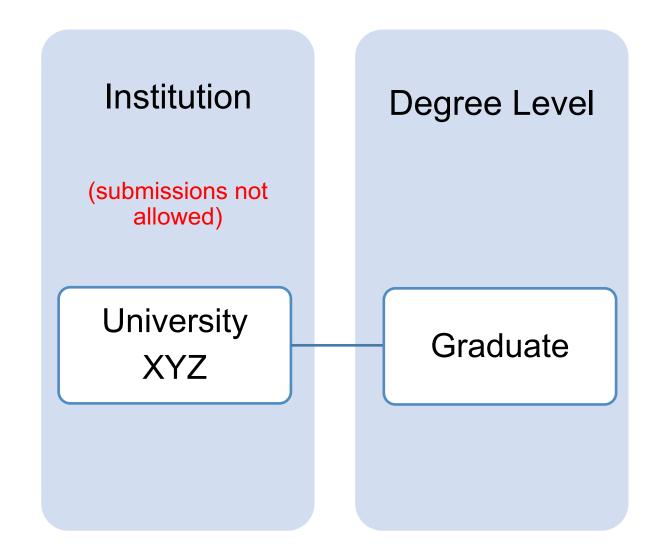

## Still inheriting

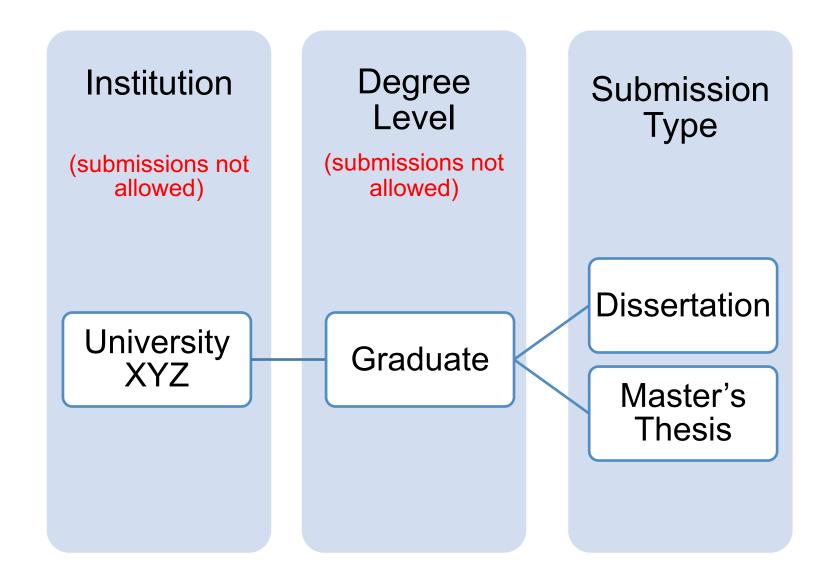

### Let's customize Graduate workflow

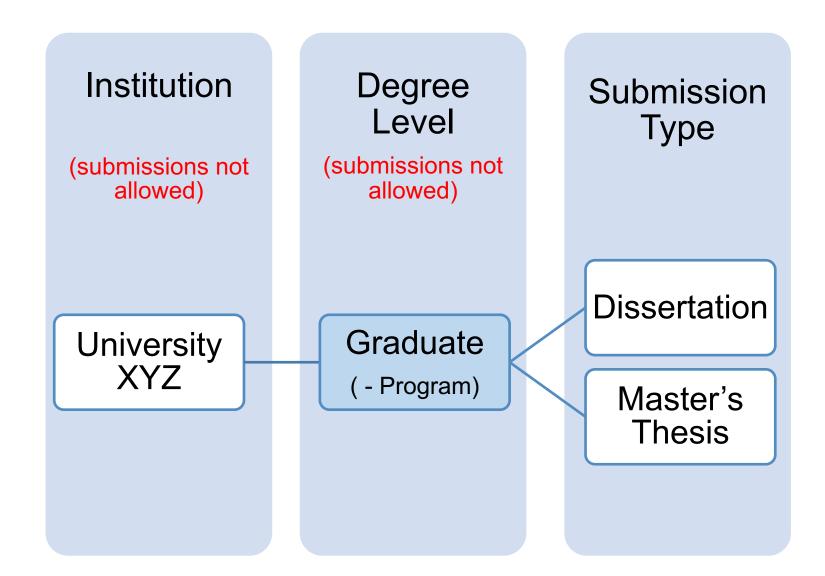

#### Manage Graduate Workflow

Add Workflow Step

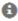

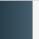

#### 1. PERSONAL INFORMATION

nese madacciona are anomi ac die beginnig of dila monatori ac

#### Add Field

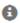

- 1. First Name\*
- 2. Middle Name
- 3. Last Name\*
- 4. Email\*
- 5. ORCID
- 6. Institutional ID
- 7. Year of Birth
- 8. School
- 9. College\*
- 10. Program
- 11. Department\*
- 12. Degree\*
- 13. Major\*
- 14. Permanent Phone\*
- 15. Permanent Address\*
- 16. Permanent Email\*
- 17. Current Phone
- 18. Current Address

# Children (Dissertation and Master's Thesis) inherit parent (Graduate) settings

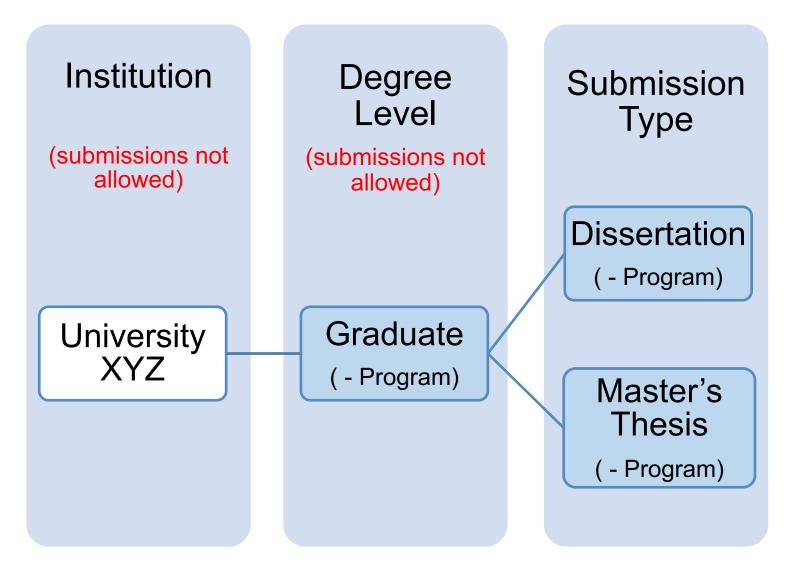

## Let's customize Master's Thesis workflow

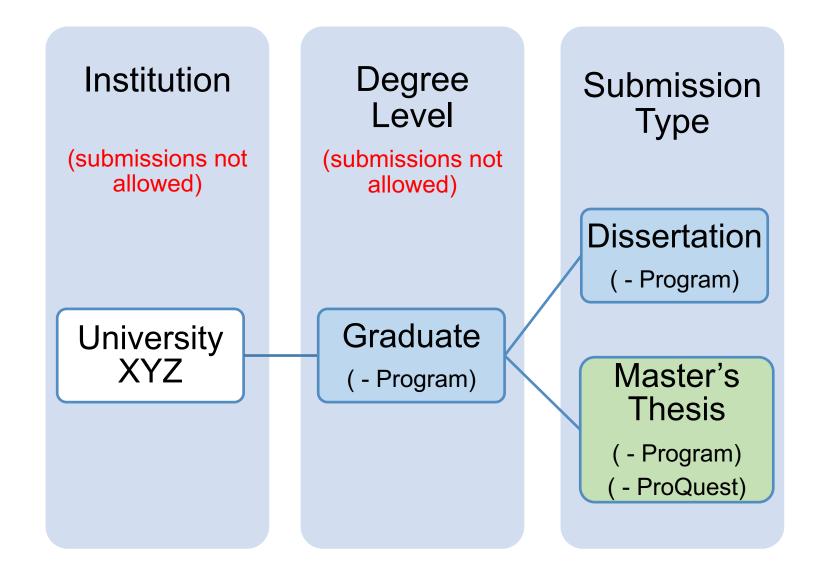

# New Degree Level inherits parent (Institution) settings

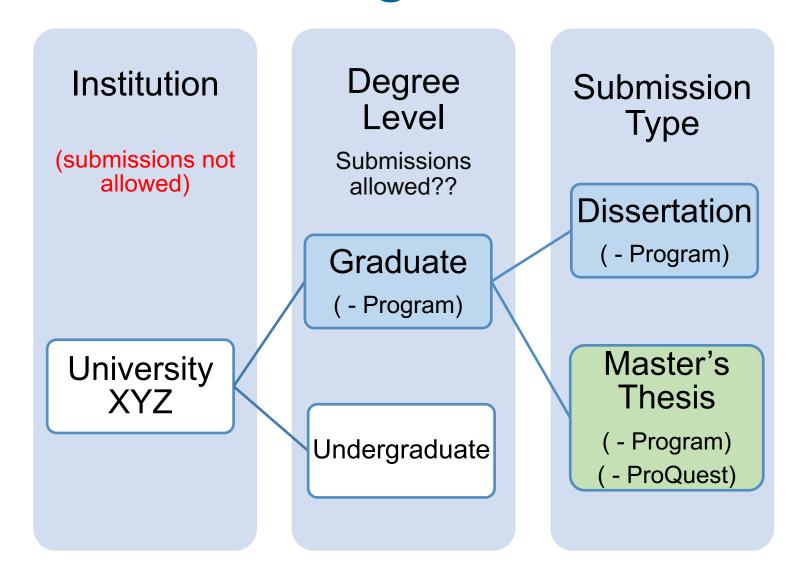

# New submission type inherits parent (Undergraduate) settings

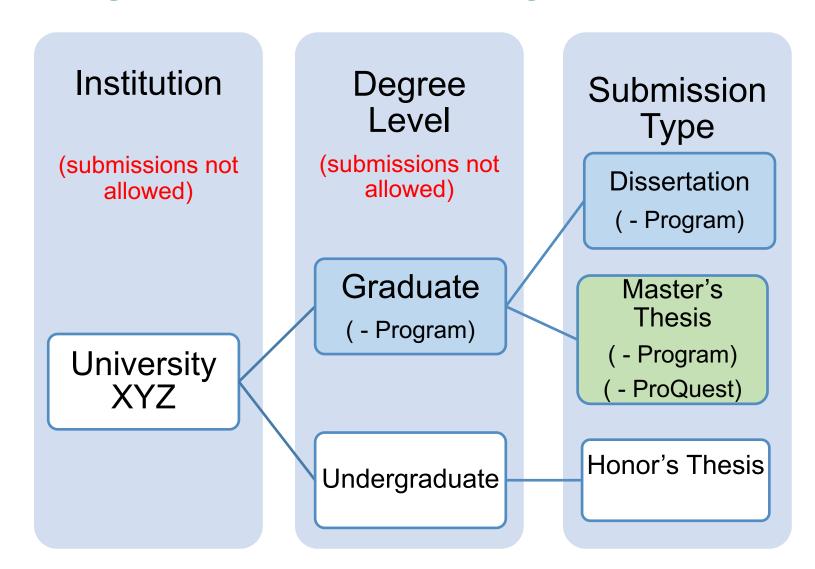

# Recap of Organizations and Workflows

- Creating Organizations = Creating Workflows and workflows in Vireo are the same as submission forms.
- The workflow of the parent organization is inherited by the children organizations when they are created.
- Workflows can be easily customized at the child level.

# For more information and tips....

see the section on "Creating Organizations" in

### **Vireo User Documentation**

https://bit.ly/2Z56h3Z

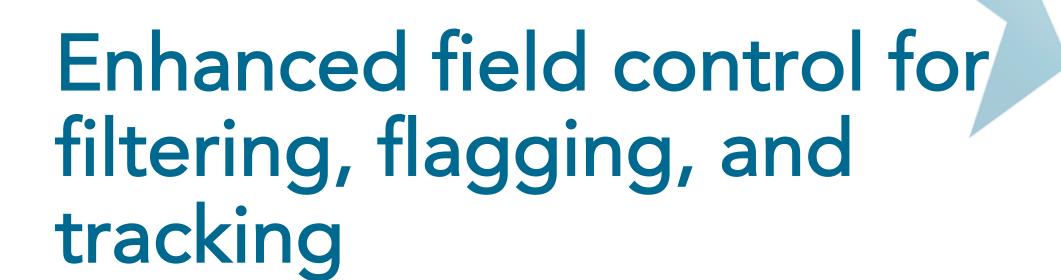

# Field Profile

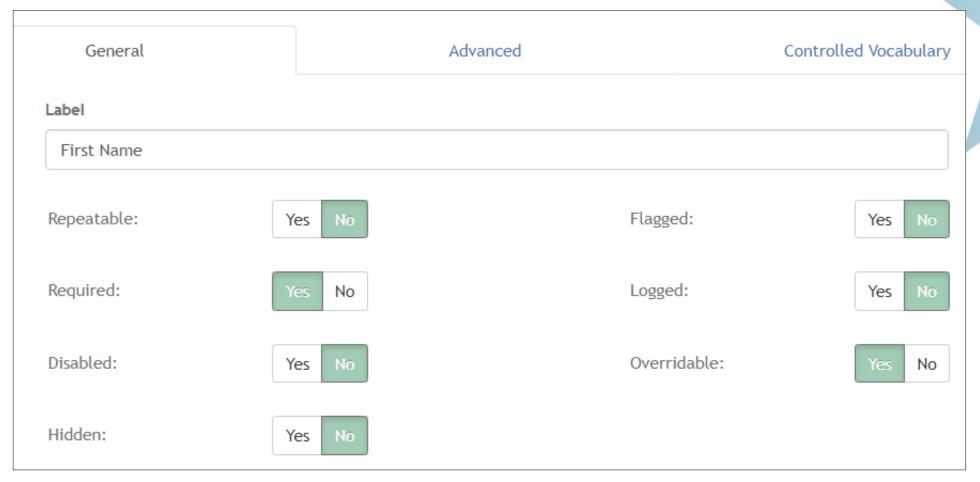

# Flagged field

# Settings

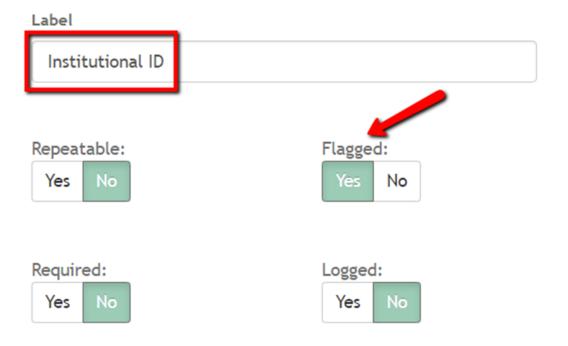

## **Staff View**

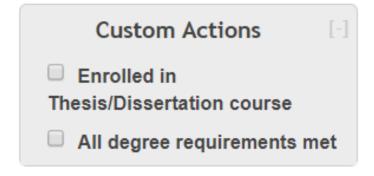

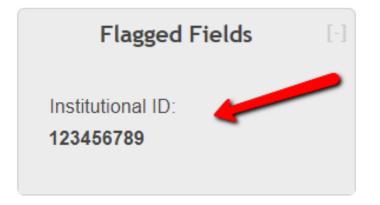

# Logged field

# Settings

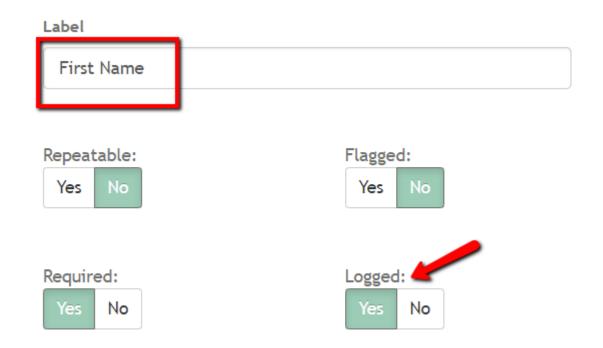

## Staff View

## **ACTION LOG**

| Action By          | Action / Comm                   |
|--------------------|---------------------------------|
| Stephanie Larrison | First Name was charged from Ste |
| Stephanie Larrison | First Name was set to Steph     |
| Stephanie Larrison | Submission created.             |

# Filter and Sort by ANY Field

Please select which columns should be displayed by dragging into or out of the list of displayed columns.

#### **Displayed Columns**

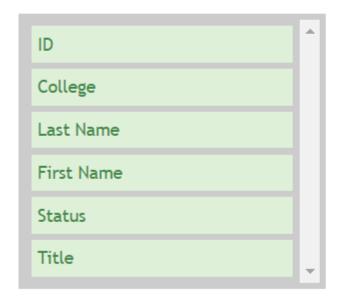

#### **Disabled Columns**

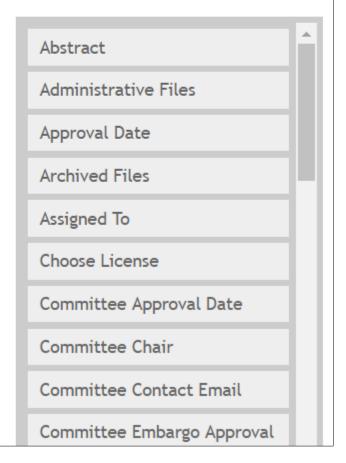

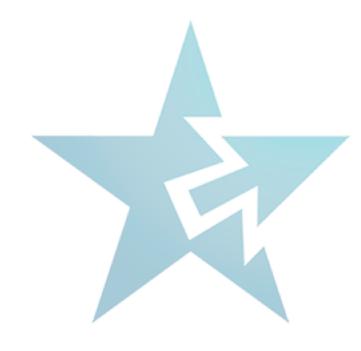

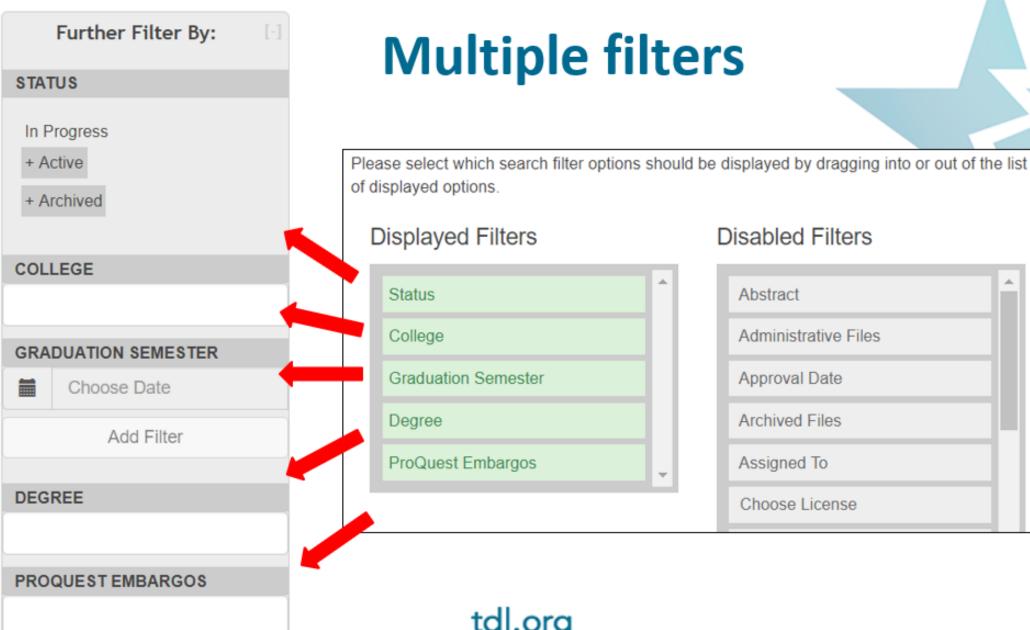

tdl.org

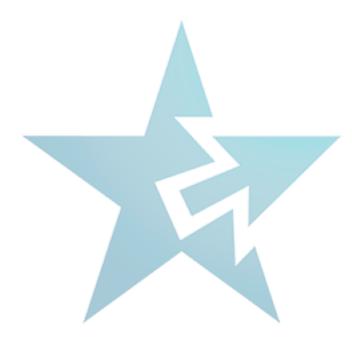

# Improved metadata

Assigned Metadata Key in Advanced Field Settings

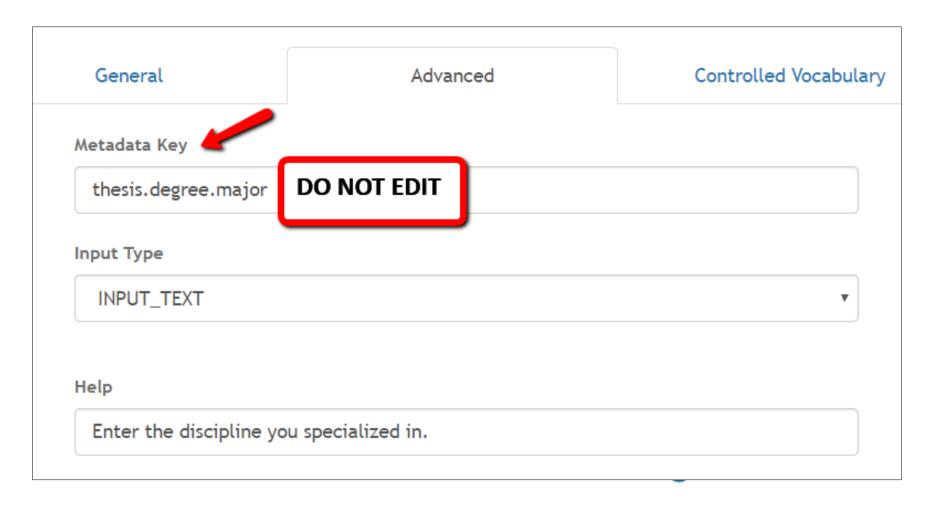

Based upon "Texas Digital Library Descriptive

**Metadata Guidelines for** 

**Electronic Theses and** 

Dissertations, Version 2.0"

# Change the Label, NOT the Metdata Key

**Metadata Key -** thesis.degree.major **Label** - Major

The Label, Major, can be changed to any relevant term such as

- Mayor
- Major field of study
- Specialization

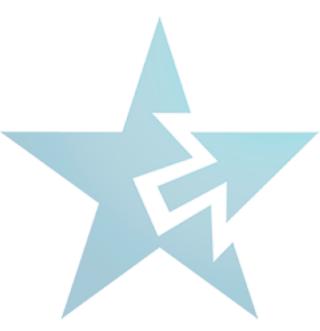

# Controlled vocabularies

# Assign Controlled Vocabularies in Field Settings

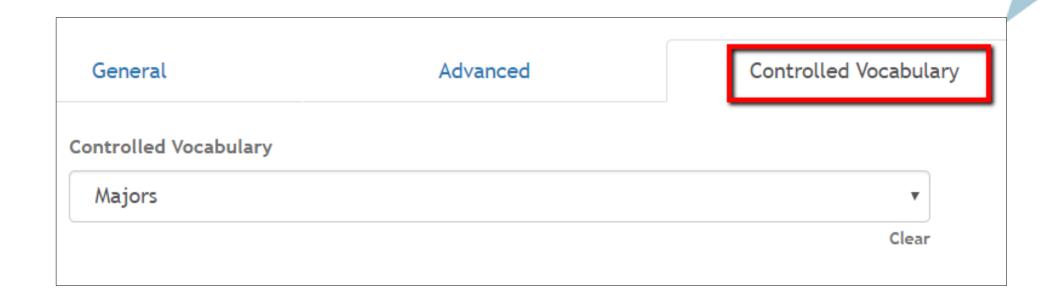

# Create Controlled Vocabularies in Workflow Management tab of Settings

#### CONTROLLED VOCABULARY MANAGEMENT

- 1. L Colleges
- 2. Programs
- 3. **L** Departments
- 5. A Majors
- 6. Graduation Months
- 7. **L** Submission Types
- 8. 👤 Subjects
- 10. La Committee Members
- 12. Proquest Embargos
- 13. A Manuscript Allowed File Extensions
- 14. Administrative Groups

# Add Controlled Vocabulary

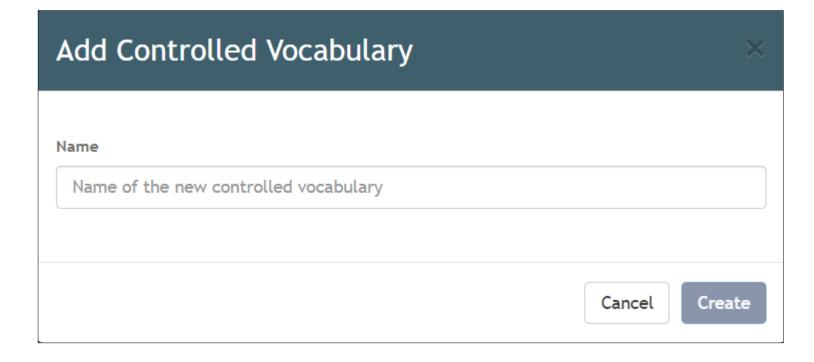

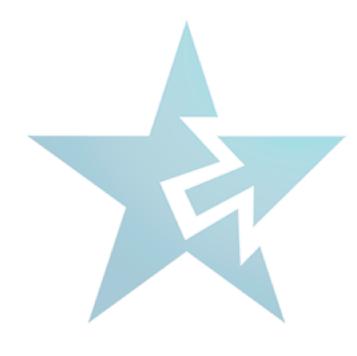

# **Upload Controlled Vocabularies**

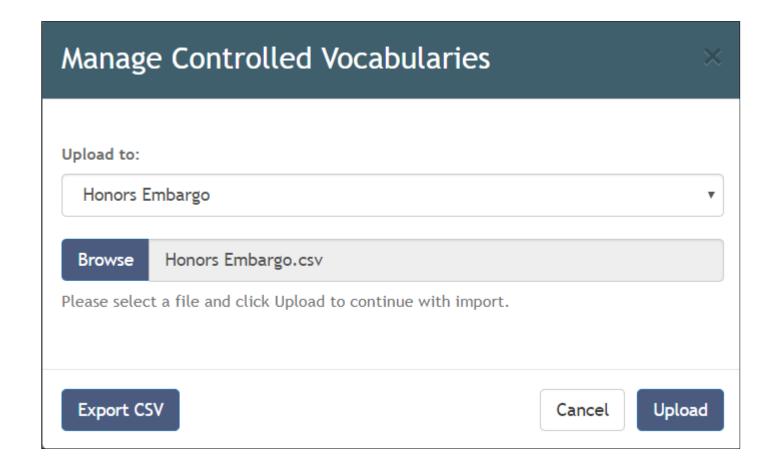

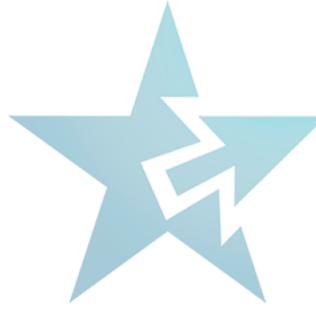

## On screen editor

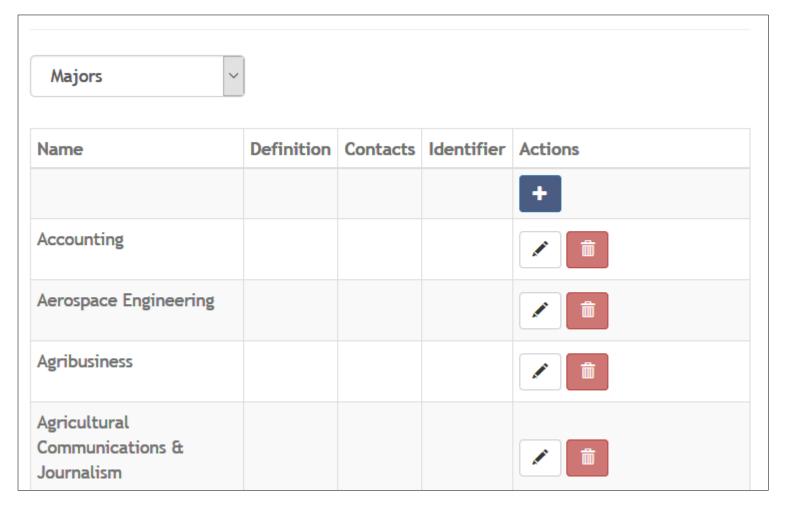

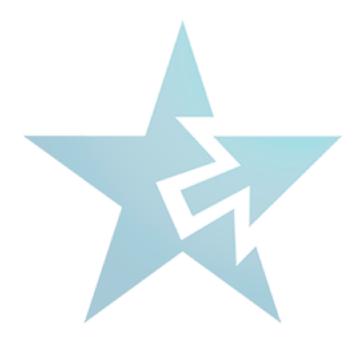

# Recap

- Creating Organizations = Creating Workflows and workflows in Vireo are the same as submission forms.
- The workflow of the parent organization is inherited by the children organizations when they are created
- There are many more field settings for customization, including determining which fields to track in the Action Log, and which to assign a Controlled Vocabulary.
- Every field has a preset Metdata Key that is necessary for exporting data correctly.

tdl.org

## To Remember

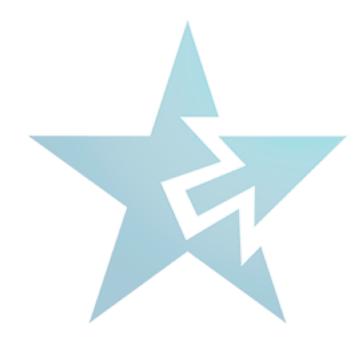

**NEVER** accept submissions at the Institution Level

**NEVER** change a Metadata Key, change the label of a field instead.

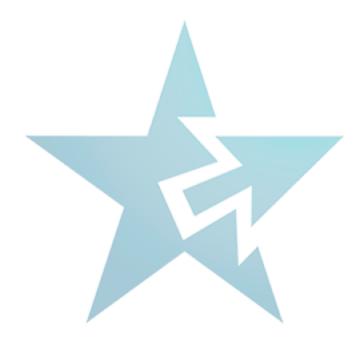

# QUESTIONS?

# Thank you for attending!

Documentation for Vireo 4.0 is at <a href="https://bit.ly/2Z56h3Z">https://bit.ly/2Z56h3Z</a>

Ask questions and share information on listserv tdl-vireo-request@utlists.utexas.edu

Code and technical documentation <a href="https://github.com/TexasDigitalLibrary/Vireo">https://github.com/TexasDigitalLibrary/Vireo</a>

Ask Stephanie at Larrison@txstate.edu